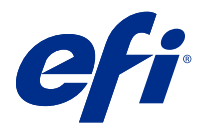

# Addenda utilisateur client Fiery Smart Estimator

Avec la Fiery Command WorkStation, vous pouvez estimer le coût d'encre qui sera utilisé pour les tâches, ainsi que le volume d'encre et la couverture de zone. Les estimations sont disponibles uniquement pour les tâches traitées qui sont associées à des données raster.

## Définir les colonnes de coût et de tâche

- **1** Connectez-vous en tant qu'administrateur.
- **2** Dans le menu Serveur, sélectionnez Paramètres d'estimation du coût de l'encre. La fenêtre affiche tous les colorants disponibles et pas seulement ceux qui sont actuellement installés.
- **3** Choisissez un symbole de devise.
- **4** Cliquez sur l'icône Modifier (crayon) en regard du nom et saisissez le coût.

Vous devez saisir une valeur pour recevoir une estimation des coûts. Pour obtenir les derniers prix, contactez votre fournisseur. Si votre contrat de maintenance inclut des colorants CMYK (mais pas des colorants spéciaux), saisissez zéro pour les coûts CMYK. L'estimation obtenue affichera uniquement les coûts des colorants spéciaux.

- **5** Cliquez sur OK.
- **6** Pour ajouter les colonnes appropriées au Job Center, cliquez avec le bouton droit de la souris sur un en-tête de colonne dans la liste des tâches et sélectionnez les colonnes souhaitées (coût estimé, volume estimé, couverture estimée).

La couverture estimée est basée sur le format du document d'entrée.

## Estimer les coûts

**1** Sélectionnez une tâche traitée dans la liste des tâches.

Si la tâche n'est pas traitée, cliquez dessus avec le bouton droit de la souris et sélectionnez Traiter et attendre. Pour que l'estimation soit correcte, vous devez utiliser les mêmes paramètres de propriétés de la tâche que ceux qui seront utilisés lors de l'impression de la tâche.

**2** Cliquez avec le bouton droit de la souris sur la tâche et choisissez Estimer le coût de l'encre, ou sélectionnez la tâche et choisissez Actions > Estimer le coût de l'encre.

Lorsqu'une tâche est en cours d'estimation, une barre de progression affiche la progression de l'estimation en regard de l'intitulé de la tâche dans la liste En attente.

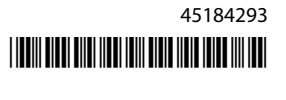

- **3** Pour annuler une estimation en cours, cliquez avec le bouton droit de la souris sur la tâche et choisissez Annuler l'estimation du coût, ou cliquez sur le signe X dans la barre de progression.
- **4** Pour consulter l'estimation complète, vous pouvez :
	- **•** Afficher la colonne Estimer le coût de l'encre dans la liste des tâches.
	- **•** Cliquer sur le lien Détails situé en bas du volet Résumé de la tâche.
	- **•** Cliquer avec le bouton droit de la souris sur la tâche et sélectionner Détails de l'estimation du coût de l'encre.
	- **•** Sélectionner Actions > Détails de l'estimation du coût de l'encre.
	- **•** Pour les tâches imprimées terminées, ajoutez les colonnes au journal des tâches.

### **Modifier le nombre de copies après l'estimation**

Si vous modifiez le nombre de copies d'une tâche après la fin de l'estimation du coût, celui-ci est mis à jour automatiquement.

#### **Modifier le coût ou les propriétés de la tâche après l'estimation**

Si vous modifiez le coût après l'estimation, la tâche doit être de nouveau traitée et estimée. Si vous modifiez les propriétés de la tâche (à l'exception du nombre de copies) après une estimation de telle sorte que la tâche doive être de nouveau traitée, l'estimation actuelle est effacée et vous devez demander une nouvelle estimation.